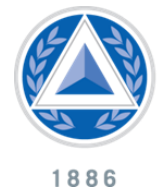

**Navigate the Course Home Page**

**Overview:** The Course Home Page is where you will find information regarding the course you have chosen. This information includes course content previews, and links to D2L tools.

**Objectives:** Upon reading this reference guide you should be able to…

- Describe the Widgets on the Course Home Page
- Navigate to D2L Tools Using the Nav Bar.

## **Describe the Widgets on the Course Home Page:**

NATIONAL

**JIVERSITY** 

1. The Course Home Page is made up of widgets. These widgets provide you with necessary information and updates. See the image below.

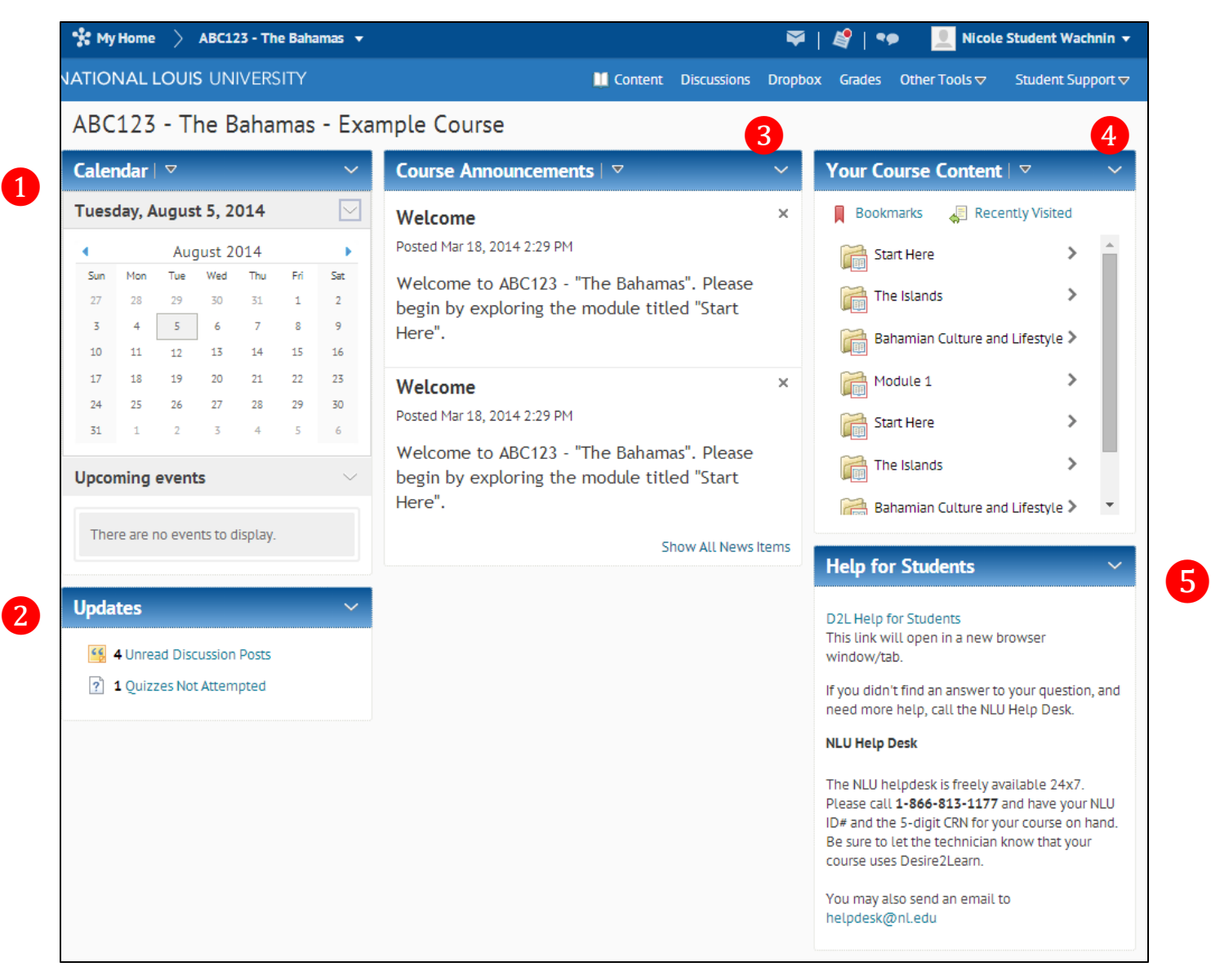

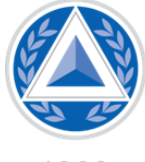

NATIONAL

UNIVERSITY

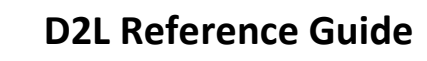

1886

❶

❷

❸

4

❺

**Navigate the Course Home Page**

**Calendar:** The Calendar widget will show any events or tasks your instructor has set for you. You may also add your own tasks if you wish.

**Updates:** The Updates widget will show you notifications about activity in the course. This might include discussion posts by other students or your instructor, which you have not read yet; quiz or homework assignments that you have not yet completed; and more.

**Course Announcements:** The Course Announcements widget is where you will see announcements from your instructor. It is a good idea to login to your course every day to check these announcements. They can be very important!

**Your Course Content:** The Course Content widget shows a preview of the content in the course. You can see all modules, bookmarks, and any topics you have recently visited. Note, it is recommended to view the full content page by clicking "content" from the nav bar. The course content preview is limited; this is a good way to ensure that you do not miss any important information.

**Help for Students:** The Help for Students widget provides you with great resources on using D2L. Click the link inside this widget for tutorials and handouts on how to do different things inside D2L. In addition, this widget provides you with helpdesk information. If you are experiencing issues with D2L please contact the helpdesk and submit a ticket.

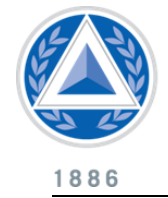

**Navigate the Course Home Page**

## **Navigate to D2L Tools Using the Nav Bar:**

NATIONAL

UNIVERSITY

1. The Nav Bar provides links to all tools that are available for use in D2L. The most common tools you will use in your courses are listed below. These common tools are located directly on the Nav Bar for easy and convenient access.

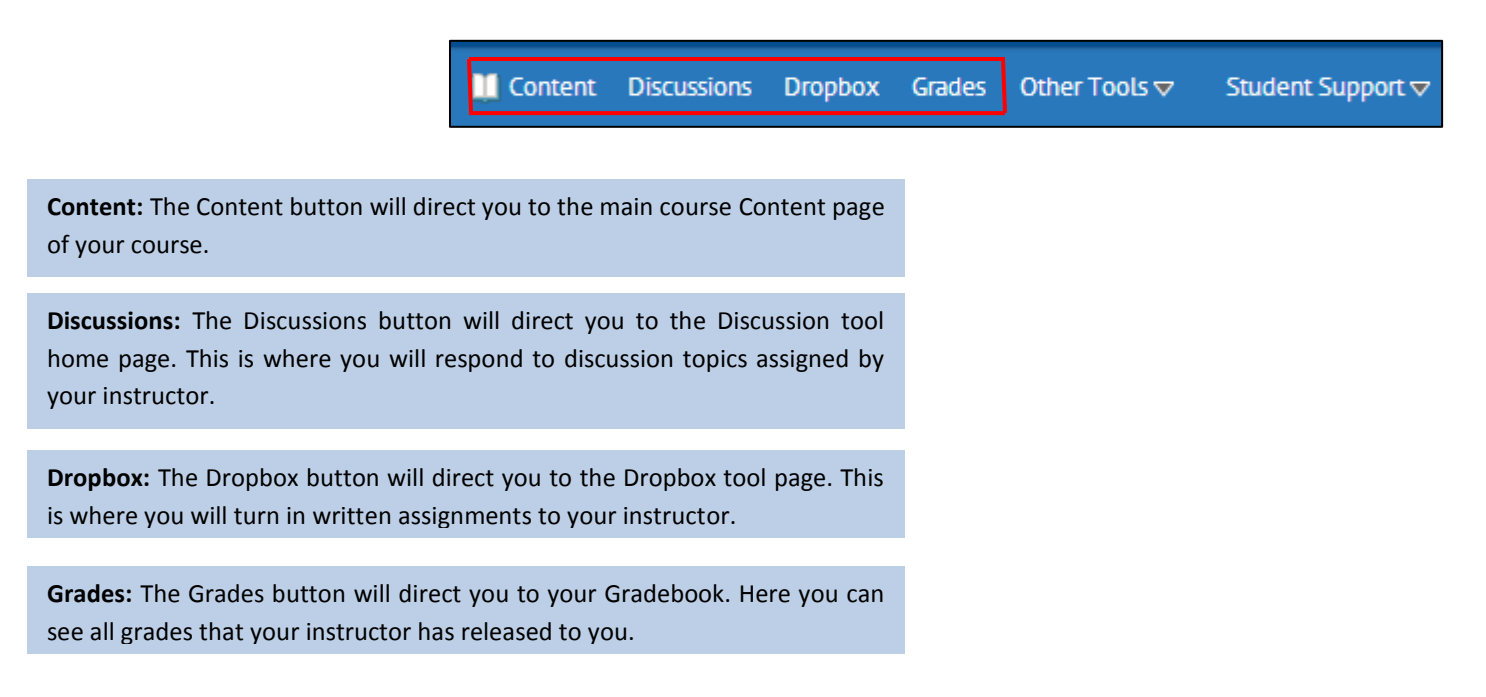

2. In addition to these very common tools that are listed by individually on the Nav Bar, there are some additional class tools that you may be likely to use, but that less common. These tools are listed under the "Other Tools" dropdown menu. These tools are described below.

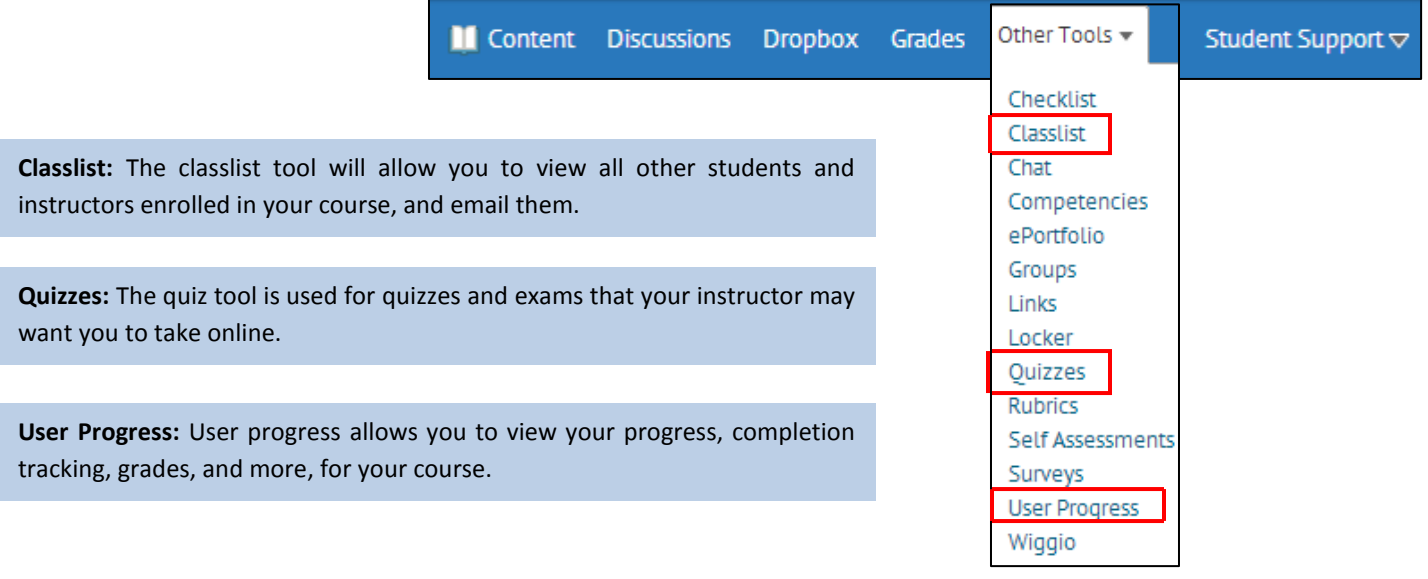